## **Remote Access to a Clemson managed Windows computer from a Mac**

1282 Laurie Sherrod August 3, 2022 [Accounts and Access,](https://hdkb.clemson.edu/phpkb/category.php?id=7) [Network, Phones and Cable](https://hdkb.clemson.edu/phpkb/category.php?id=13) **HOW TO CONFIGURE MICROSOFT REMOTE DESKTOP TO REMOTELY ACCESS A WINDOWS PC FROM A MAC**

If you need access to your Clemson managed Windows computer from off campus, here are instructions to do this on a Mac.

Click on the **Apple logo** in the top left corner of your screen and open the **App Store**.

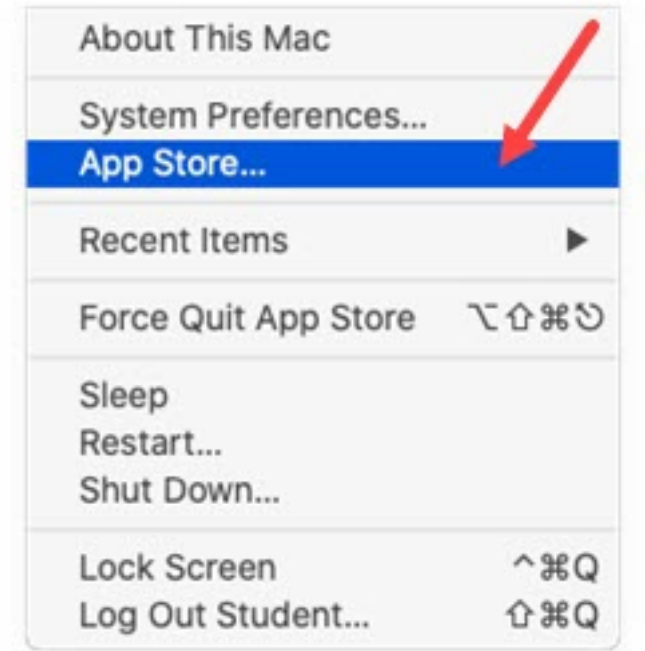

Search for **Microsoft Remote Desktop** and download the app.

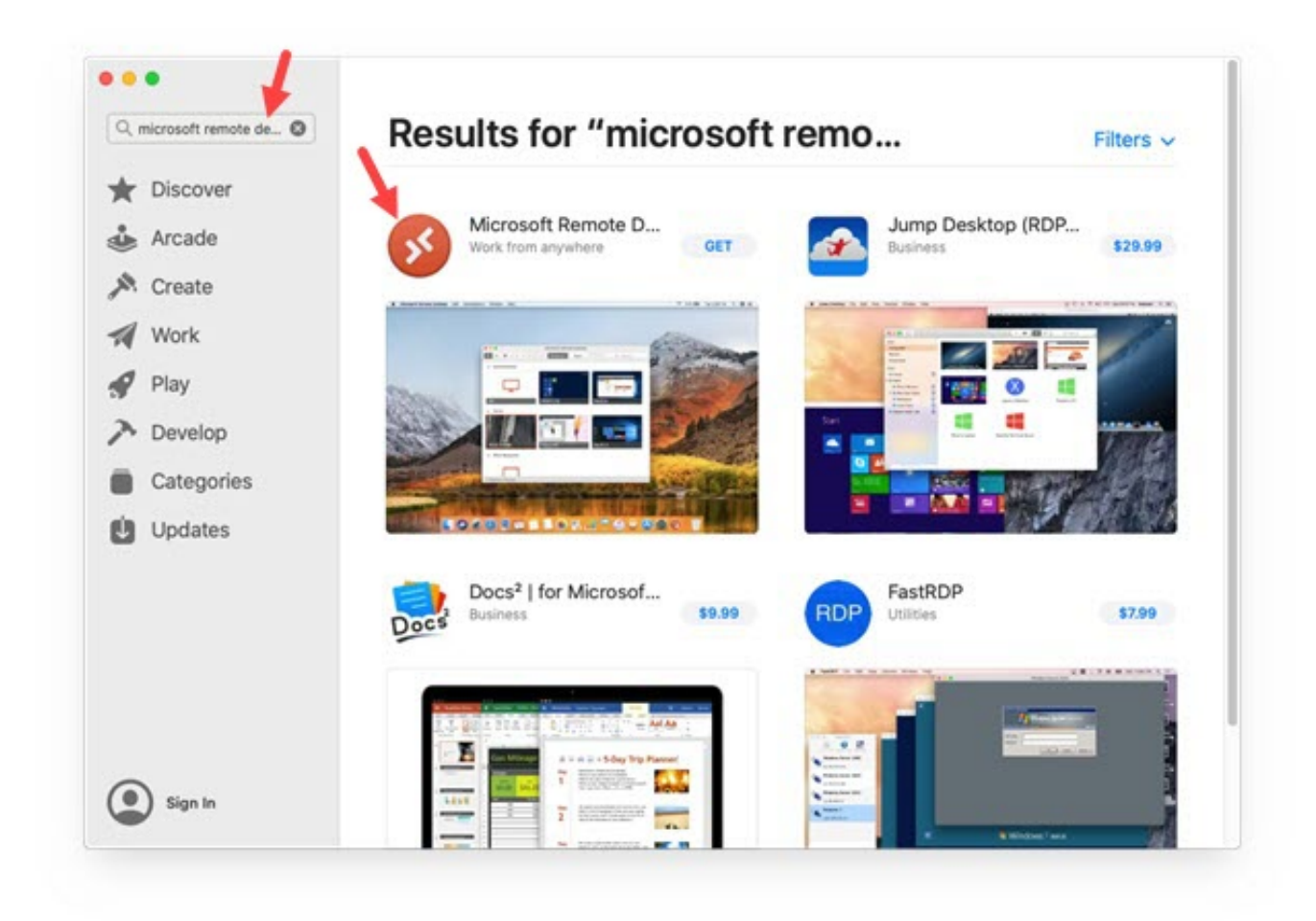

Enter your **Apple ID** and **password** .

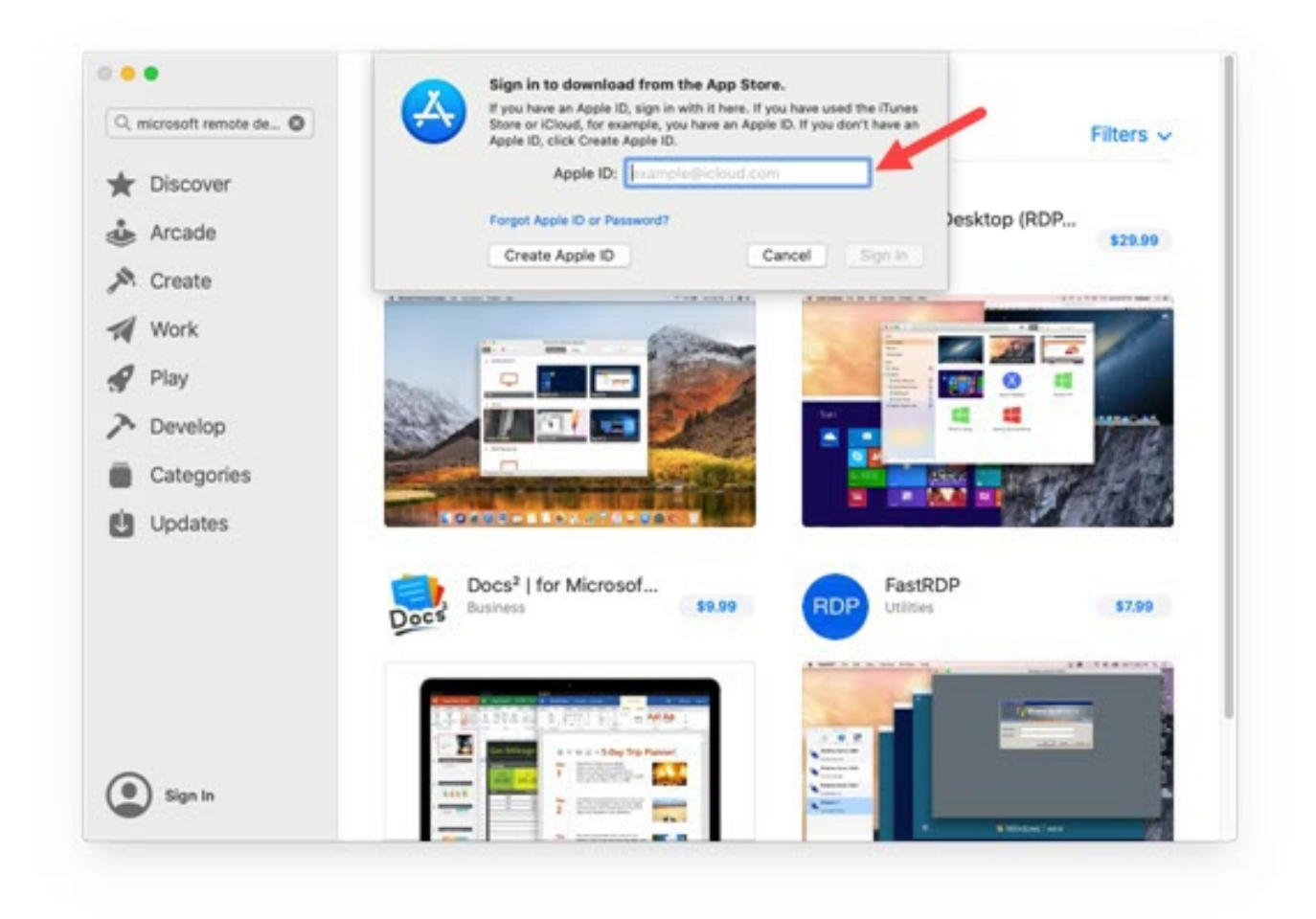

Enter the two-factor verification code that is sent to your Apple device.

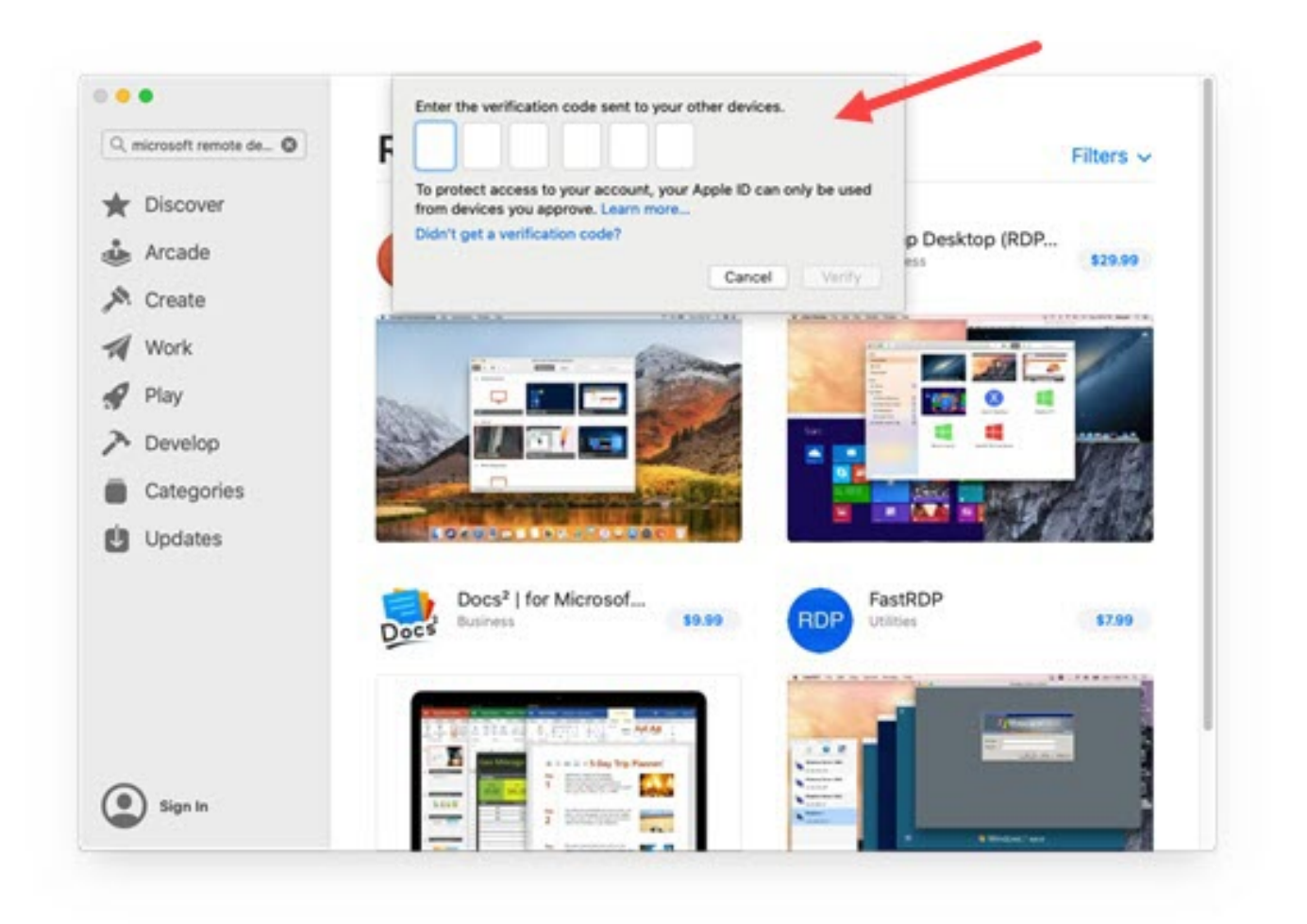

Navigate to the Applications folder and open **Microsoft Remote Desktop** and proceed through the opening prompts. You may be asked if you want to share technical information with Microsoft to help them improve the product, asked to access your microphone and asked about accessing the camera on your computer. Answer based on your needs.

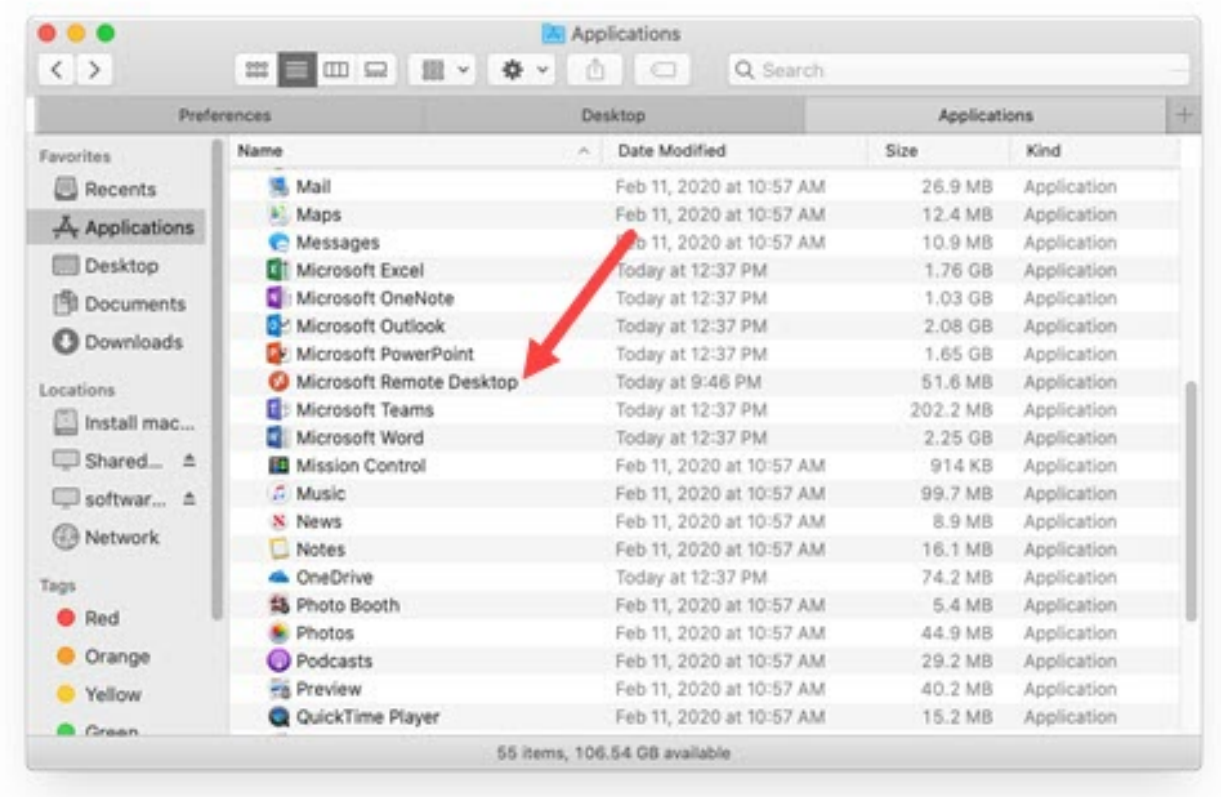

Once **Microsoft Remote Desktop** is open, click on the application name in the top left corner and select **Preferences**.

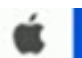

Microsoft Remote Desktop Edit

Connections Window Help

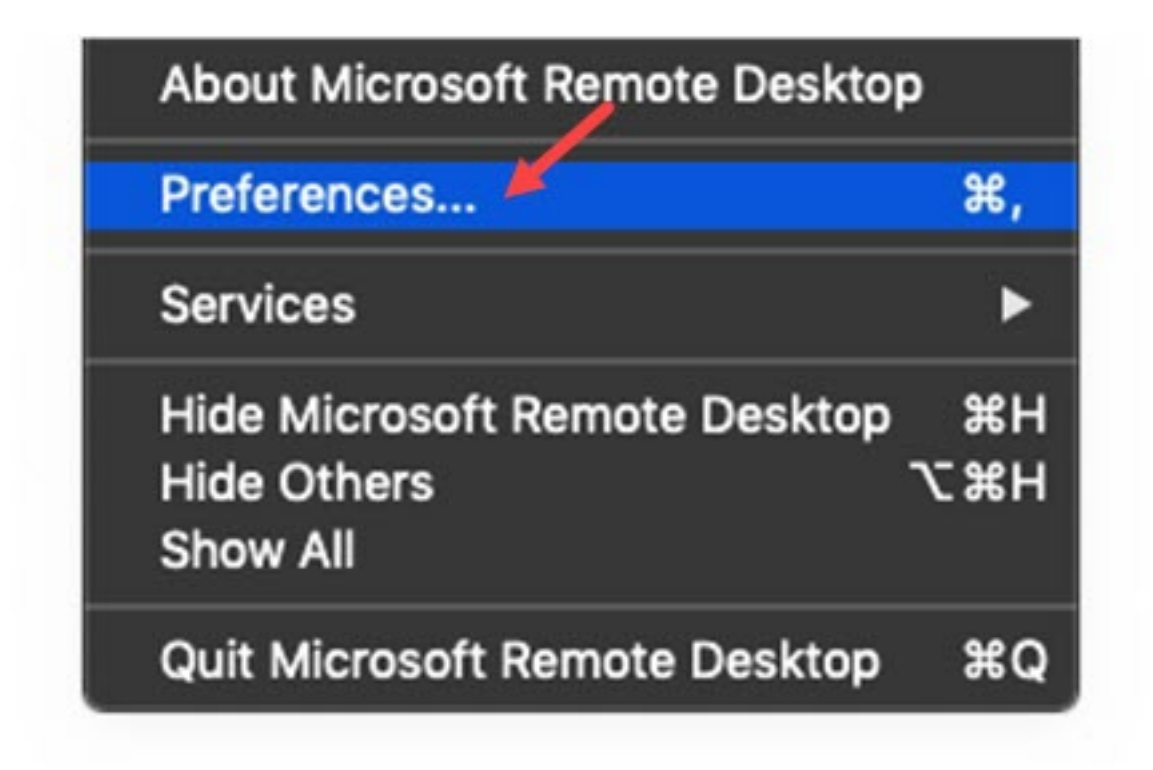

Select **Gateways**.

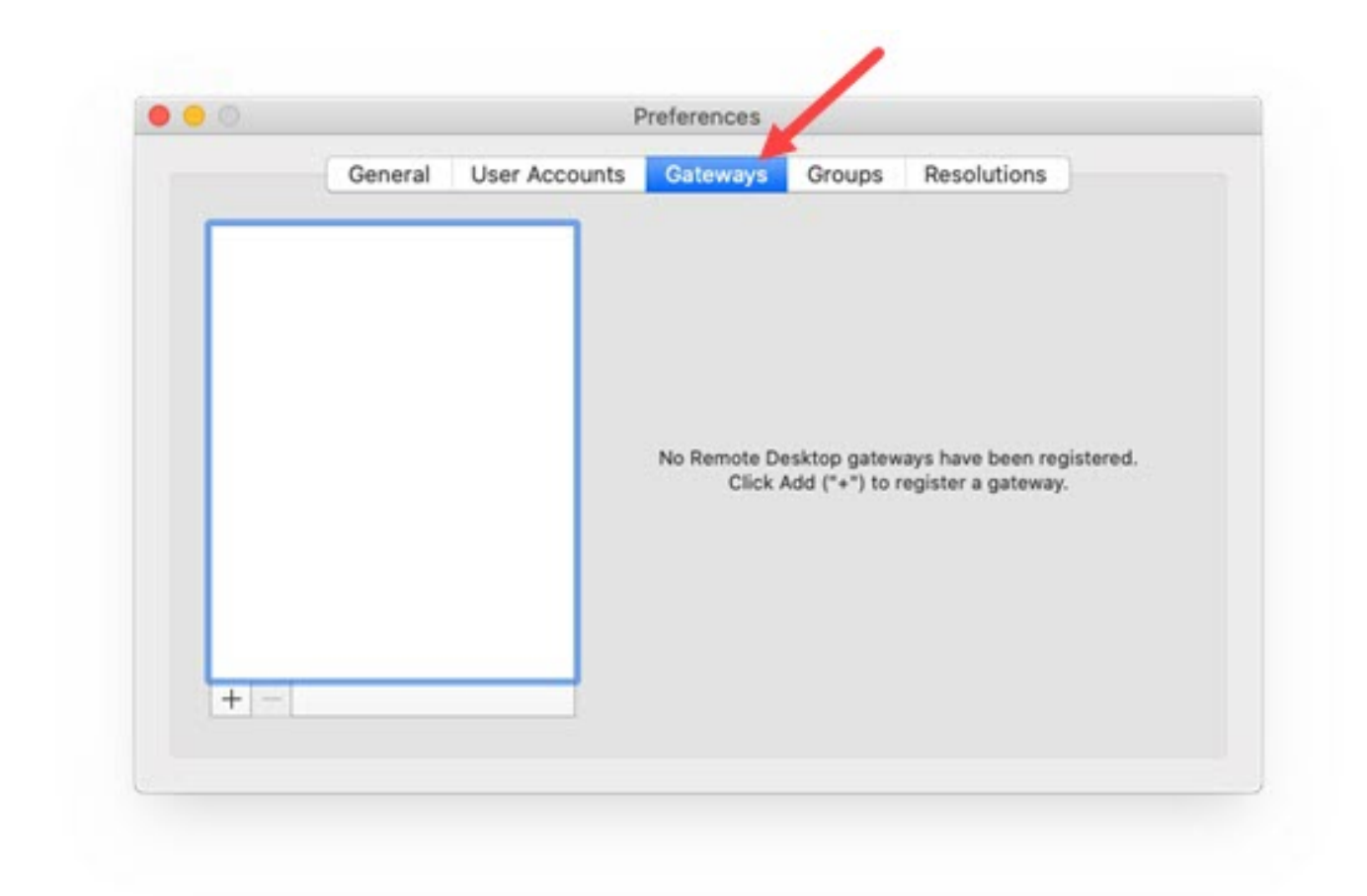

Enter **msrdp.clemson.edu** for the Gateway name, **Clemson University** for the Friendly name, and **Use PC User Account for the user account**. Click the **Add** button.

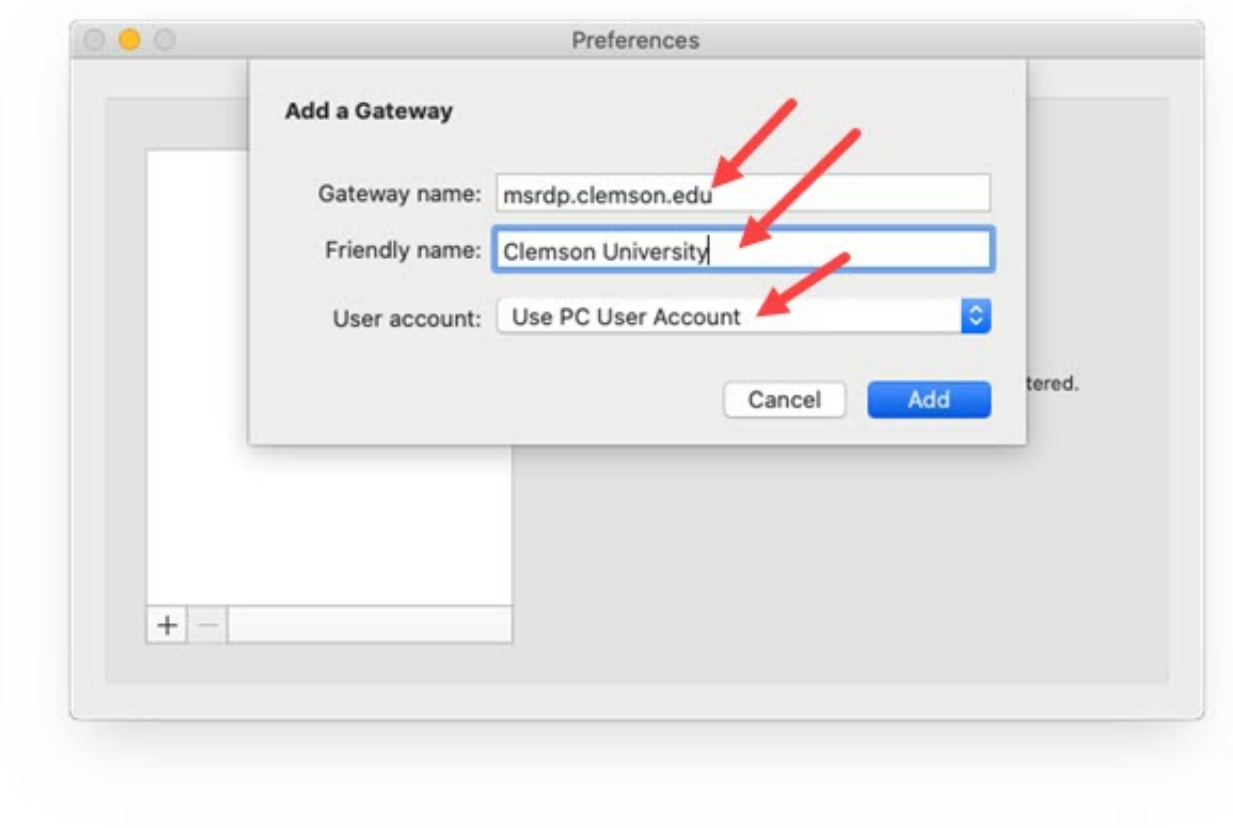

On Microsoft Remote Desktop screen, click **Add PC**.

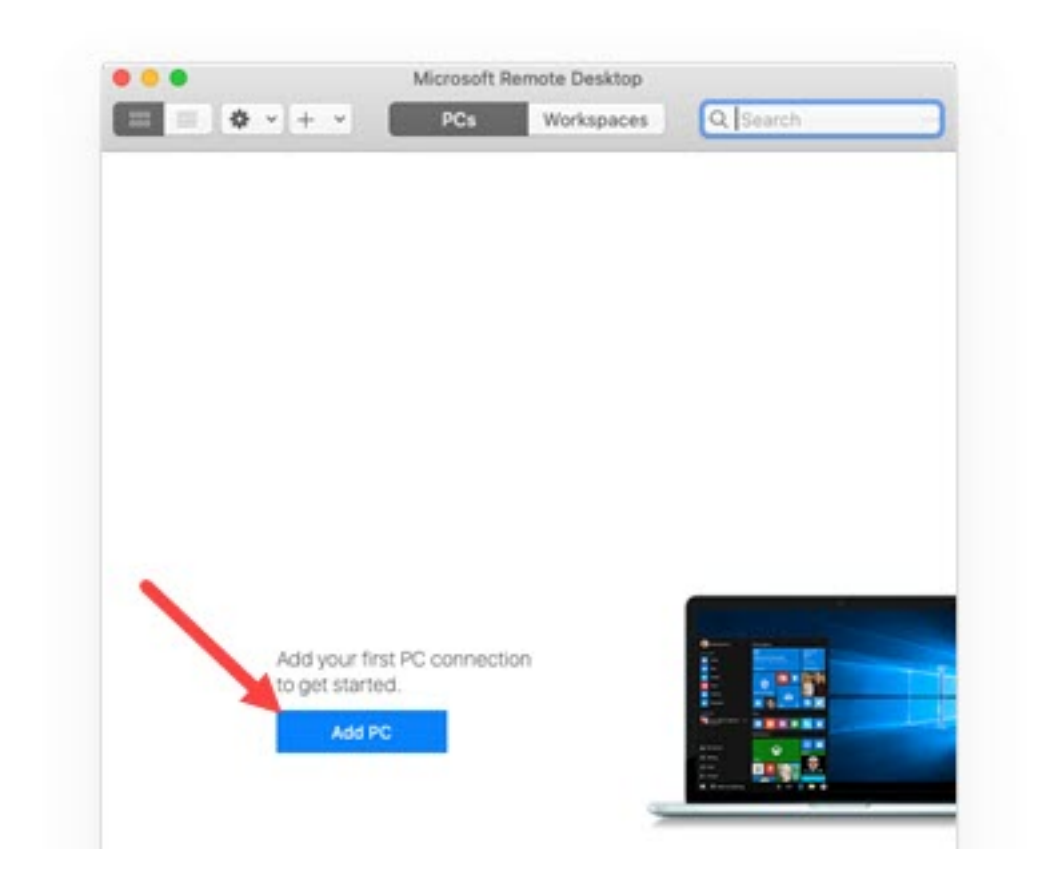

On the next Microsoft Remote Desktop screen, enter your PC name as recorded from the PC you want to connect to - ending in **.campus.cu.clemson.edu** . Select the Gateway **Clemson University** .

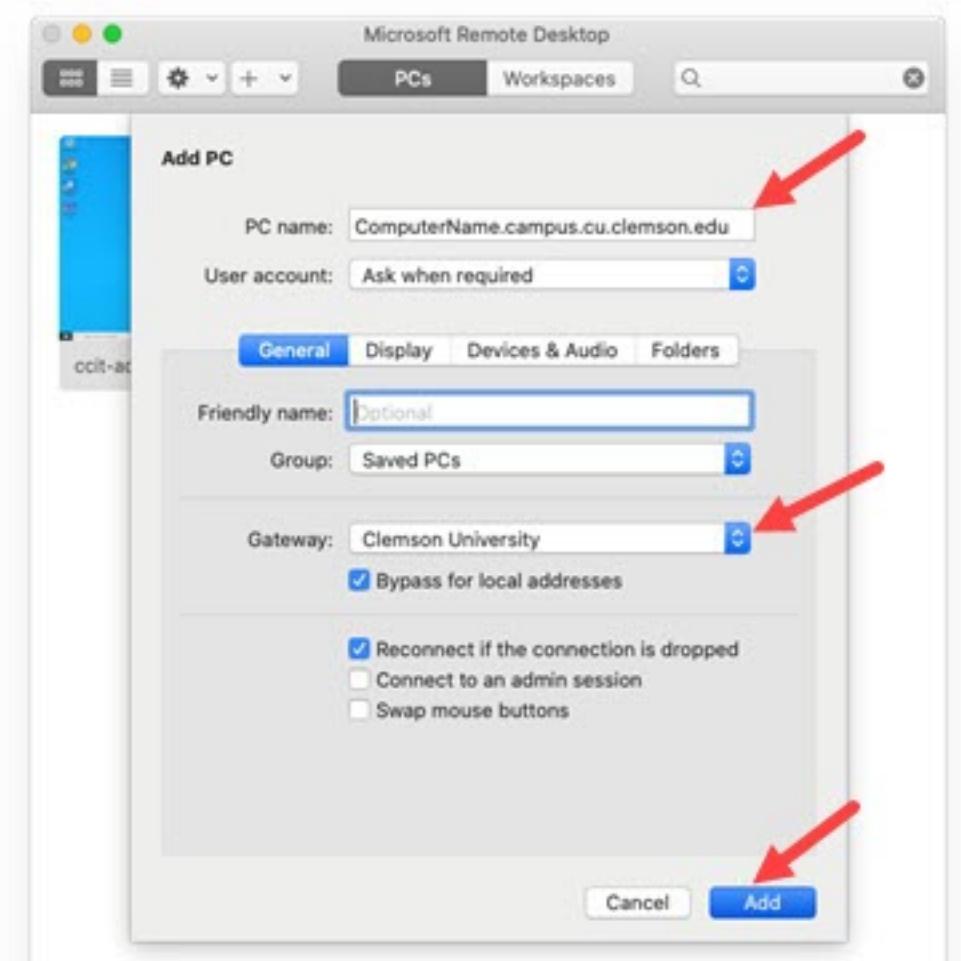

Select **Display** and change any appropriate settings. For instance, if you'd prefer the remote session to be in a separate window rather than in full screen mode you can change those settings here.

Click **Add** at the bottom of the screen**.**

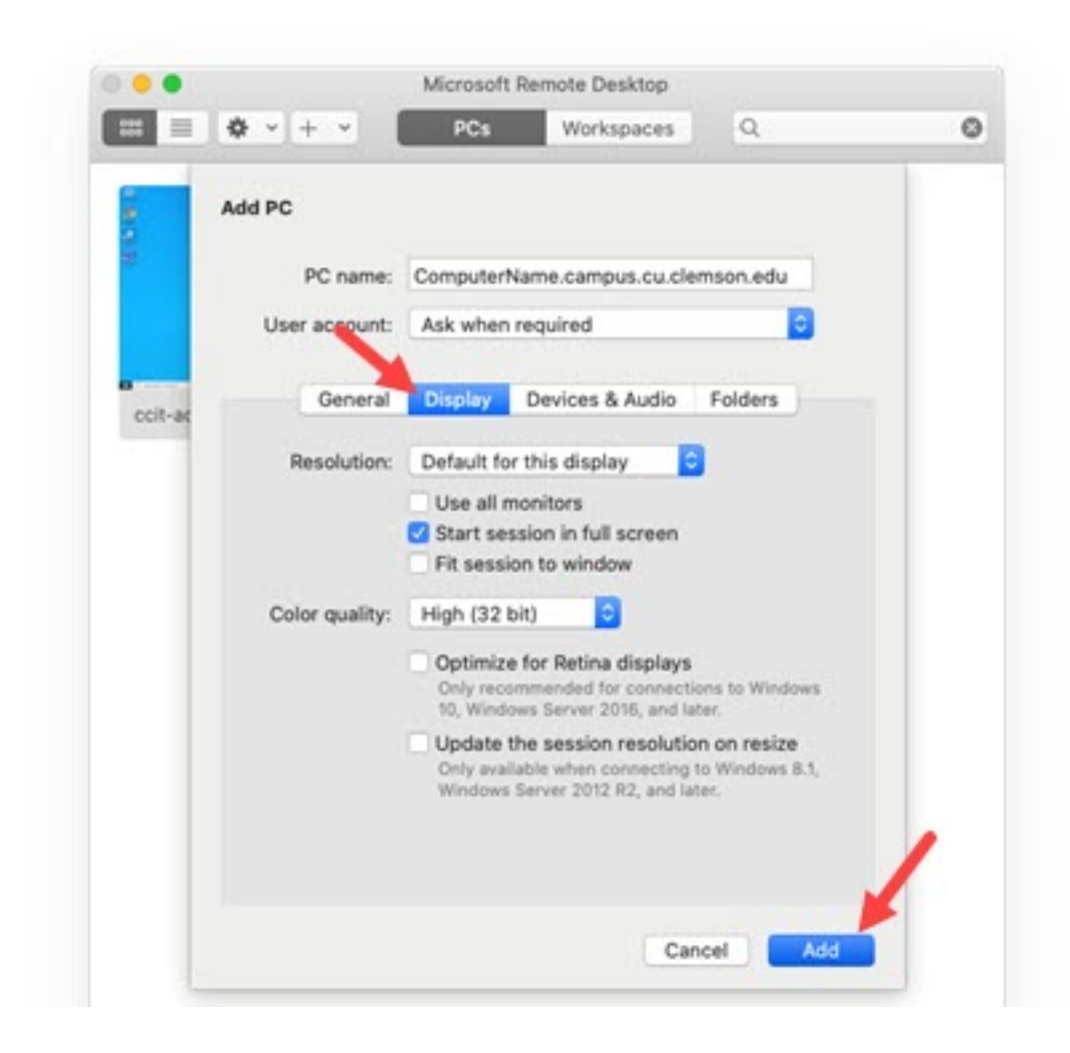

Double-click on the computer you wish to start a remote session.

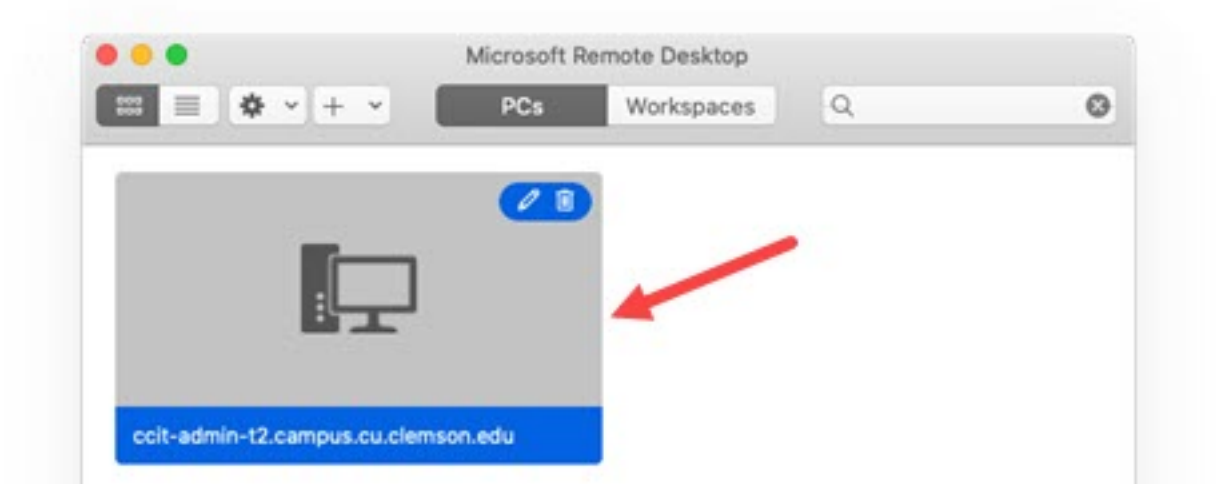

When prompted, enter your Clemson University username in the format **username@clemson.edu** and your Clemson University **password**. Click **Continue**.

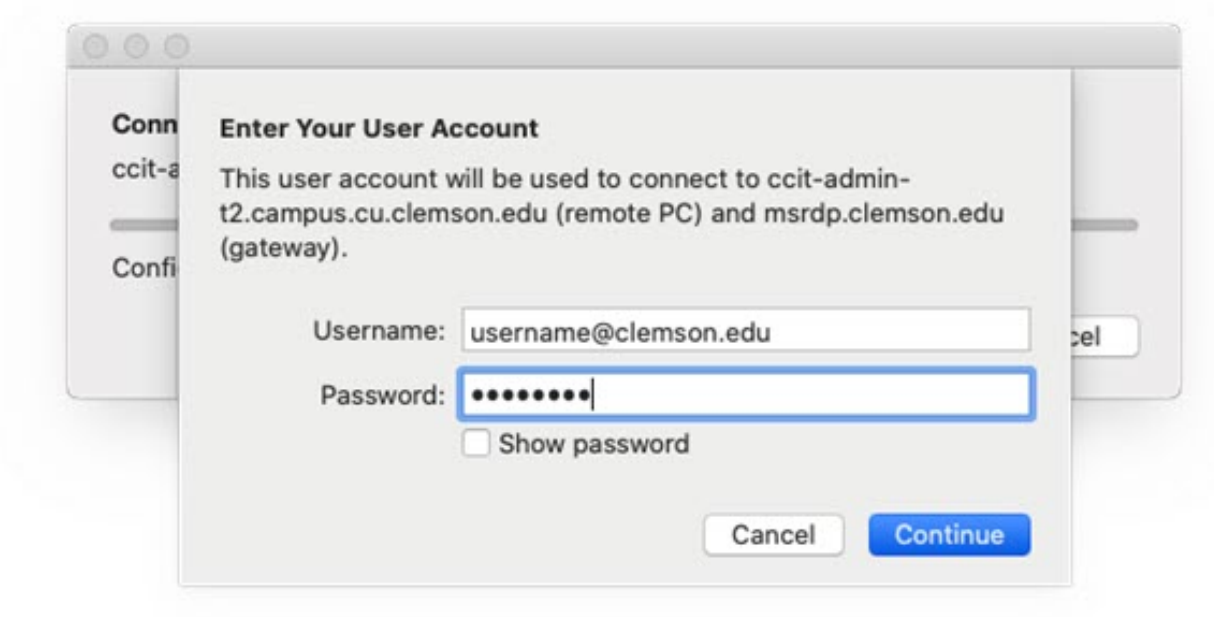

Next you should receive a **DUO push** prompt to your previously configured DUO app (usually on a phone, tablet or watch). Allow the DUO push.

When the Certificate prompt appears, select **Show Certificate**.

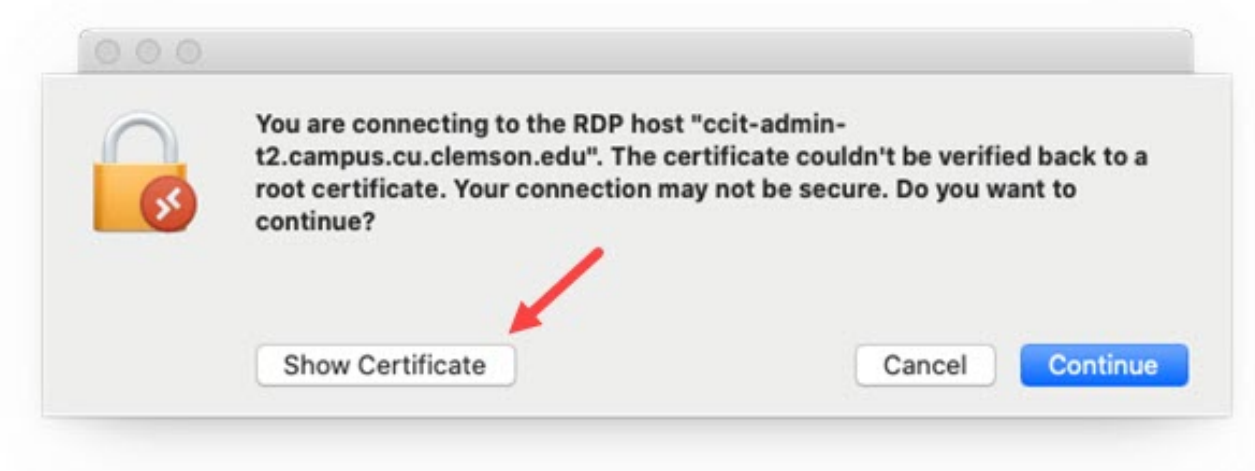

Select **Always trust**… and then click **Continue**.

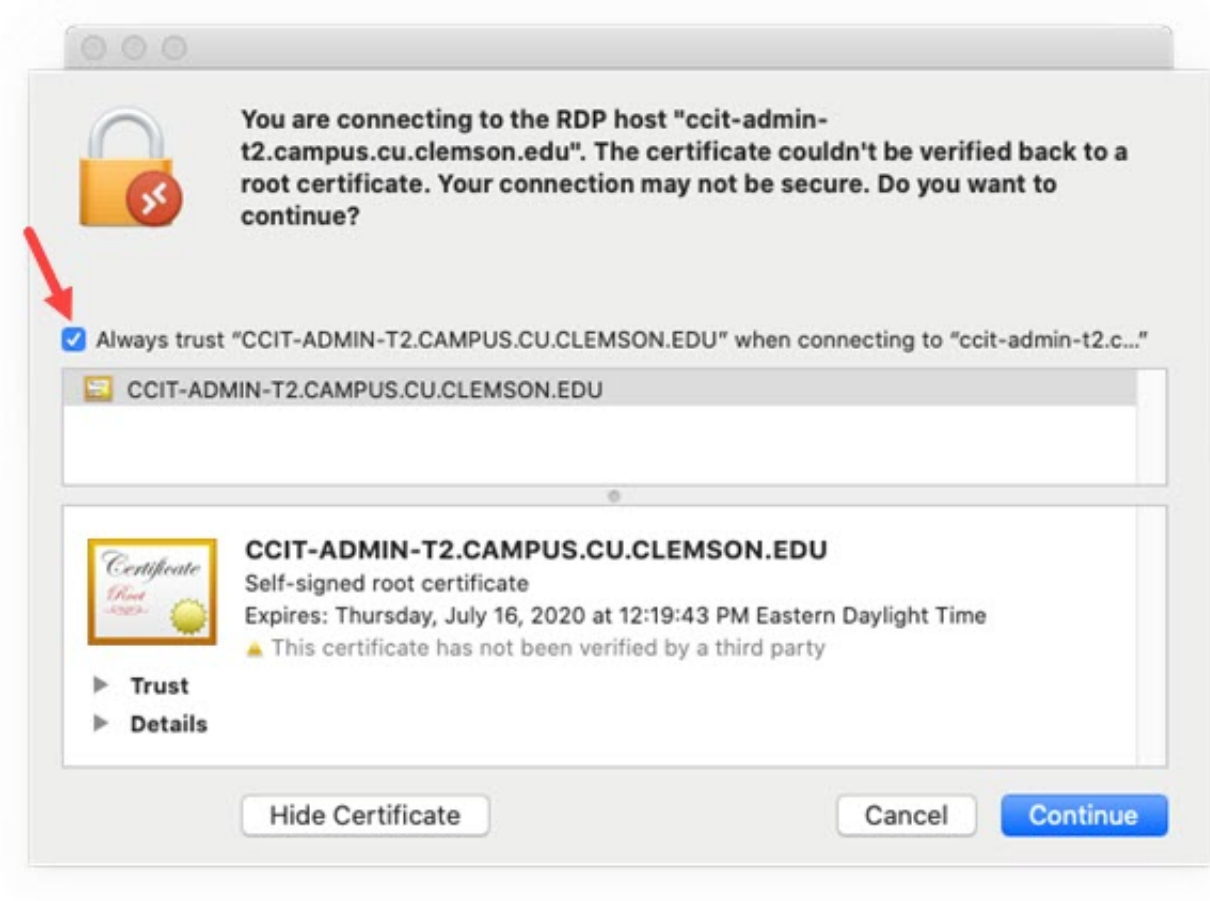

Enter your **Mac password** when prompted and click **Update Settings**.

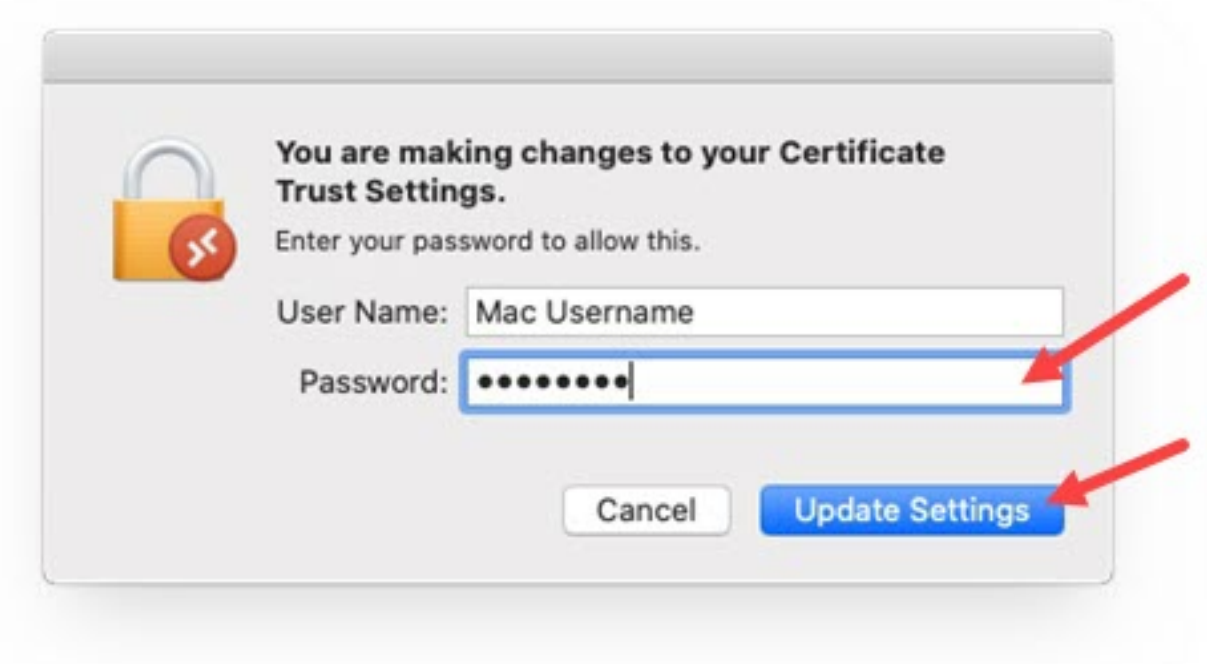

The remote session to your Windows PC should begin.

For more information about Clemson remote work options, see <https://ccit.clemson.edu/working-remotely/>

If you have any issues or questions, please contact the CCIT Support Center at 864-656-3494, [ithelp@clemson.edu](mailto:ithelp@clemson.edu).

Online URL: <https://hdkb.clemson.edu/phpkb/article.php?id=1282>